## **Embed a YouTube Video into Your Online Course**

If you would like your students to view a YouTube video, but don't want to link them directly to the YouTube page, you can embed the video directly in Blackboard. This gives you the ability to have videos appear in any content area within your Blackboard course including; Announcements, Assignments, Blog, Wiki, and more.

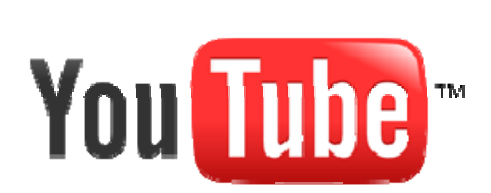

To embed a YouTube video into your Blackboard course:

- 1. In YouTube, locate the video that you would like to embed.
- 2. In the **Embed Field** on the right column of your screen, select all the text by highlighting with your cursor and selecting **Copy**.
- 3. Login to Blackboard and navigate to the content area where you would like to include the video.
- 4. Select **Add Item**.
- 5. Enter a name for your new item.
- 6. In the **text box**, select the brackets to switch to **html mode <>**.
- 7. Paste the embed code that you copied from YouTube by right-clicking your mouse and selecting paste (or Ctrl+V on keyboard).
- 8. When finished select submit. Your embedded video will now appear directly within your content area.

## **To embed only a portion of a YouTube video:**

If you would like to embed a YouTube video but don't want to play the entire video, you can skip to a particular point within the video to begin playing.

- 1. In YouTube, locate the video that you would like to embed.
- 2. Play the video or move the video timeline to the portion of the video that you would like to begin the video.
- 3. Select Pause and record the number of minutes/seconds that have elapsed in the video.
- 4. In the **Embed Field** on the right column of your screen, select all the text by highlighting with your cursor and selecting **Copy**.
- 5. Login to Blackboard and navigate to the content area where you would like to include the video.
- 6. Select **Add Item**.
- 7. Enter a name for your new item.
- 8. In the **text box**, select the brackets to switch to **html mode <>**.
- 9. Paste the embed code that you copied from YouTube by right-clicking your mouse and selecting paste (or Ctrl+V on keyboard).
- 10. In the embed code, enter **start=** and the number of seconds into the video that you want to start the video. This needs to be entered in the URL value within both lines.

To start a video 15 seconds into the video, the embed code would look like this:

<object width="425" height="344"><param name="movie" value="http://www.youtube.com/v/abcdefghijk&hl=en&fs=1&start=15"> </param><param name="allowFullScreen" value="true"></param> <embed src="http://www.youtube.com/v/abcdefghijk&hl=en&fs=1&start=15" type="application/x-shockwave-flash" allowfullscreen="true" width="425" height="344"></embed></object>

When finished select submit. Your embedded video will now appear directly within your content area and start at your desired beginning.